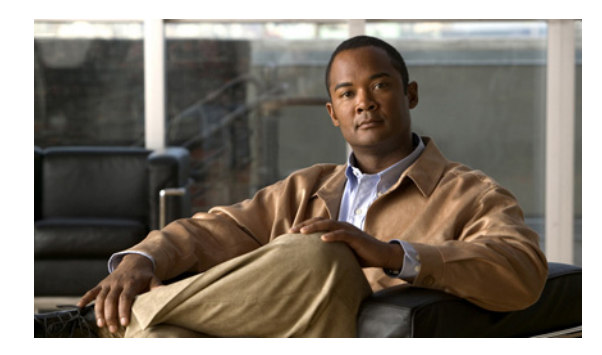

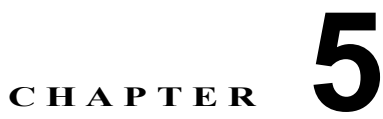

# **Cisco Unified Presence** と **Microsoft Exchange** 間でのセキュアな証明書交換の 設定

- **•** [「自己署名証明書およびサードパーティ証明書の交換管理チェックリスト」\(](#page-0-0)P.5-1)
- **•** 「認証局(CA[\)サービスのインストール方法」\(](#page-1-0)P.5-2)
- **•** 「[Exchange Server](#page-4-0) の IIS 上での CSR の作成方法」(P.5-5)
- 「CA サーバ/[認証局への](#page-8-0) CSR の提出」(P.5-9)
- **•** [「署名付き証明書のダウンロード」\(](#page-9-0)P.5-10)
- **•** 「署名付き証明書の Exchange IIS [へのアップロード方法」\(](#page-10-0)P.5-11)
- **•** [「ルート証明書のダウンロード」\(](#page-12-0)P.5-13)
- **•** 「Cisco Unified Presence [サーバへのルート証明書のアップロード」\(](#page-12-1)P.5-13)

# <span id="page-0-0"></span>自己署名証明書およびサードパーティ証明書の交換管理 チェックリスト

自己署名証明書およびサードパーティ証明書のセキュアな交換を設定する手順の概要を表 [5-1](#page-0-1)に示しま す。

## <span id="page-0-1"></span>表 **5-1** 自己署名証明書およびサードパーティ証明書チェックリスト

 $\overline{\phantom{a}}$ 

![](_page_0_Picture_225.jpeg)

表 **5-1** 自己署名証明書およびサードパーティ証明書チェックリスト(続き)

![](_page_1_Picture_271.jpeg)

# <span id="page-1-0"></span>認証局(**CA**)サービスのインストール方法

CA は Exchange サーバ上で動作しますが、サードパーティ証明書の交換におけるセキュリティを高め るために、別の Windows サーバを Certificate Authority(CA; 認証局)として使用することを推奨し ます。

ן

- **•** 「[Windows Server 2003](#page-2-0) への CA のインストール」(P.5-3)
- **•** 「[Windows Server 2008](#page-3-0) への CA のインストール」(P.5-4)

# <span id="page-2-0"></span>**Windows Server 2003** への **CA** のインストール

## はじめる前に

- **•** CA をインストールするためには、まず Windows Server 2003 コンピュータに Internet Information Services (IIS; インターネット インフォメーション サービス)をインストールする必要がありま す。IIS は、Windows 2003 コンピュータにデフォルトでインストールされません。
- **•** Windows Server ディスク 1 および SP1 ディスクを用意してください。

#### 手順

- ステップ **1** [Start] > [Control Panel] > [Add/Remove Programs] の順に選択します。
- ステップ **2** [Add/Remove Programs] ウィンドウの [Add/Remove Windows Components] を選択します。
- ステップ **3** [Windows Components Wizard] が表示されます。

![](_page_2_Picture_319.jpeg)

- ステップ **4** インターネット インフォメーション サービスを停止するかどうかを確認するメッセージが表示された ら、[Yes] を選択します。
- ステップ **5** Active Server Pages(ASP)を有効にするかどうかを確認するメッセージが表示されたら、[Yes] を選 択します。
- ステップ **6** インストール プロセスが完了したら、[Finish] を選択します。

#### トラブルシューティングのヒント

CA はサードパーティの認証局であることに注意してください。CA の共通名は、CSR の作成に使用さ れる共通名と同じであってはなりません。

### 次の作業

 $\mathbf{r}$ 

「CA サーバ/[認証局への](#page-8-0) CSR の提出」 (P.5-9)

# <span id="page-3-0"></span>**Windows Server 2008** への **CA** のインストール

## 手順

- ステップ **1** [Start] > [Administrative Tools] > [Server Manager] の順に選択します。
- ステップ **2** コンソール ツリーで [Roles] を選択します。
- ステップ **3** [Action] > [Add Roles] の順に選択します。
- ステップ **4** [Add Roles] ウィザードを完了します。

![](_page_3_Picture_293.jpeg)

 $\mathbf I$ 

![](_page_4_Picture_281.jpeg)

#### 次の作業

「[Exchange Server](#page-4-0) の IIS 上での CSR の作成方法」(P.5-5)

# <span id="page-4-0"></span>**Exchange Server** の **IIS** 上での **CSR** の作成方法

- **•** 「CSR の作成:[Windows Server 2003](#page-4-1) の実行」(P.5-5)
- **•** 「CSR の作成:[Windows Server 2008](#page-6-0) の実行」(P.5-7)

## <span id="page-4-1"></span>**CSR** の作成:**Windows Server 2003** の実行

Exchange の IIS で Certificate Signing Request (CSR; 証明書の署名要求) を作成する必要があります。 作成した CSR は CA サーバによって署名されます。

#### はじめる前に

自己署名証明書:必要に応じて証明書 CA サービスをインストールします。

#### 手順

 $\mathbf I$ 

- ステップ **1** [Administrative Tools] から [Internet Information Services] を開きます。
- ステップ 2 Internet Information Services (IIS; インターネット インフォメーション サービス) マネージャで次の 操作を実行します。
	- **a.** [Default Web Site] を右クリックします。
	- **b.** [Properties] を選択します。
- ステップ **3** [Directory Security] タブを選択します。
- ステップ **4** [Server Certificate] を選択します。
- ステップ **5** [Web Server Certificate Wizard] ウィンドウが表示されたら、[Next] を選択します。

### ステップ **6** Web Server Certificate Wizard を完了します。

![](_page_5_Picture_3.jpeg)

(注) 証明書の [Subject Alternative Name (SAN)] フィールドに値が入力されている場合、その値は証明書の Common Name (CN;共通名)と一致している必要があります。

![](_page_5_Picture_322.jpeg)

 $\mathsf I$ 

 $\blacksquare$ 

![](_page_6_Picture_186.jpeg)

#### 次の作業

「CA サーバ/[認証局への](#page-8-0) CSR の提出」 (P.5-9)

## <span id="page-6-0"></span>**CSR** の作成:**Windows Server 2008** の実行

Exchange の IIS で Certificate Signing Request (CSR; 証明書の署名要求) を作成する必要があります。 作成した CSR は CA サーバによって署名されます。

### はじめる前に

## 手順

 $\overline{\mathsf{I}}$ 

- ステップ **1** [Administrative Tools] から [Internet Information Services (IIS) Manager] を開きます。
- ステップ **2** IIS マネージャの左側のフレームにある [Connections] ウィンドウで [Exchange Server] を選択します。
- ステップ **3** [Server Certificates] をダブルクリックします。
- ステップ **4** IIS マネージャの右側のフレームにある [Actions] ウィンドウで [Create Certificate Request] を選択しま す。

ステップ **5** 証明書の要求ウィザードを完了します。

![](_page_7_Picture_280.jpeg)

 $\mathsf I$ 

## 次の作業

「CA サーバ/[認証局への](#page-8-0) CSR の提出」 (P.5-9)

 $\blacksquare$ 

# <span id="page-8-0"></span>**CA** サーバ**/**認証局への **CSR** の提出

IIS で Exchange 用に作成されるデフォルトの SSL 証明書には、Exchange サーバの Fully Qualified Domain Name (FODN; 完全修飾ドメイン名)を使用し、Cisco Unified Presence が信頼している認証 局の署名を付けることを推奨します。この手順により、CA が Exchange IIS からの CSR 署名できま す。次の手順を CA サーバで実行し、次の場所にある Exchange サーバの FQDN を設定してください。

- **•** Exchange 証明書
- **•** Cisco Unified Presence の管理画面にある、Exchange プレゼンス ゲートウェイの [ プレゼンス ゲートウェイ(Presence Gateway)] フィールド

#### はじめる前に

Exchange サーバの IIS で CSR を作成します。

### 手順

- ステップ **1** 証明書要求ファイルを CA サーバにコピーします。
- ステップ **2** 次の URL を開きます。

http://*local-server*/certserv

または、

http://127.0.0.1/certsrv

- ステップ **3** [Request a certificate] を選択します。
- ステップ **4** [advanced certificate request] を選択します。
- ステップ **5** [Submit a certificate request by using a base-64-encoded CMC or PKCS #10 file, or submit a renewal request by using a base-64-encoded PKCS #7 file] を選択します。
- ステップ **6** メモ帳などのテキスト エディタを使用して、作成した CSR を開きます。
- ステップ **7** 次の行から、

#### **-----BEGIN CERTIFICATE REQUEST**

次の行までの情報をすべてコピーします。

#### **END CERTIFICATE REQUEST-----**

- ステップ **8** CSR の内容を [Certificate Request] テキストボックスに貼り付けます。
- ステップ **9** (任意)[Certificate Template] ドロップダウン リストのデフォルト値は [Administrator] テンプレート です。このテンプレートでは、サーバの認証に適した有効な署名付き証明書が作成されることもあれ ば、作成されないこともあります。エンタープライズのルート CA がある場合は、[Certificate Template] ドロップダウン リストから [Web Server] 証明書テンプレートを選択してください。[Web Server] 証明書テンプレートは表示されないことがあるため、CA 設定を既に変更している場合、この 手順は不要となることがあります。
- ステップ **10** [Submit] を選択します。

 $\mathbf I$ 

- ステップ **11** [Start] > [Administrative Tools] > [Certification] > [Authority] > [CA name] > [Pending request] の順に 選択します。[Certificate Authority] ウィンドウの [Pending Requests] の下に、送信したばかりの要求 が表示されます。
- ステップ **12** 要求を右クリックし、次の操作を実行します。
	- **•** [All Tasks] を選択します。
	- **•** [Issue] を選択します。

ステップ **13** [Issued certificates] を選択し、証明書が発行されていることを確認します。

#### 次の作業

[「署名付き証明書のダウンロード」\(](#page-9-0)P.5-10)

# <span id="page-9-0"></span>署名付き証明書のダウンロード

### はじめる前に

自己署名証明書:CA サーバに CSR を提出します。 サードパーティ証明書:認証局に CSR を要求します。

#### 手順

- ステップ **1** [Administrative Tools] から [Certification Authority] を開きます。先ほど発行した証明書の要求が [Issued Requests] に表示されます。
- ステップ **2** その要求を右クリックし、[Open] を選択します。
- ステップ **3** [Details] タブを選択します。
- ステップ **4** [Copy to File] を選択します。
- ステップ **5** [Certificate Export Wizard] が表示されたら、[Next] を選択します。
- ステップ **6** 証明書のエクスポート ウィザードを完了します。

![](_page_9_Picture_257.jpeg)

Ι

ステップ **7** Cisco Unified Presence の管理に使用するコンピュータに、cert.cer をコピーするか、FTP で送信しま す。

### 次の作業

「署名付き証明書の Exchange IIS へのアップロード方法」 (P.5-11)

# <span id="page-10-0"></span>署名付き証明書の **Exchange IIS** へのアップロード方法

- **•** [「署名付き証明書のアップロード:](#page-10-1)Windows 2003 の実行」(P.5-11)
- **•** [「署名付き証明書のアップロード:](#page-11-0)Windows 2008 の実行」(P.5-12)

# <span id="page-10-1"></span>署名付き証明書のアップロード:**Windows 2003** の実行

ここでは、署名付き CSR を IIS にアップロードする手順を説明します。署名付き証明書をアップロー ドするには、Cisco Unified Presence の管理に使用するコンピュータで次の手順を実行します。

#### はじめる前に

自己署名証明書:署名付き証明書をダウンロードします。 サードパーティ証明書:認証局から署名付き証明書が提供されます。

#### 手順

 $\Gamma$ 

- ステップ **1** [Administrative Tools] から [Internet Information Services] を開きます。
- ステップ **2** [Internet Information Services] ウィンドウで次の手順を実行します。
	- **a.** [Default Web Site] を右クリックします。
	- **b.** [Properties] を選択します。
- ステップ **3** [Default Web Site] ウィンドウで次の手順を実行します。
	- **a.** [Directory Security] タブを選択します。
	- **b.** [Server Certificate] を選択します。
- ステップ **4** [Web Server Certificate Wizard] ウィンドウが表示されたら、[Next] を選択します。
- ステップ **5** Web Server Certificate Wizard を完了します。

![](_page_10_Picture_276.jpeg)

#### トラブルシューティングのヒント

証明書が信頼できる証明書ストアにない場合、署名付き CSR は信頼できません。信頼を確立するには、 次の操作を実行します。

- **•** [Directory Security] タブで [View Certificate] を選択します。
- **•** [Details] > [Highlight root certificate] の順に選択し、[View] を選択します。
- **•** ルート証明書の [Details] タブを選択し、証明書をインストールします。

#### 次の作業

[「ルート証明書のダウンロード」\(](#page-12-0)P.5-13)

# <span id="page-11-0"></span>署名付き証明書のアップロード:**Windows 2008** の実行

ここでは、署名付き CSR を IIS にアップロードする手順を説明します。署名付き証明書をアップロー ドするには、Cisco Unified Presence の管理に使用するコンピュータで次の手順を実行します。

#### はじめる前に

自己署名証明書:署名付き証明書をダウンロードします。

サードパーティ証明書:認証局から署名付き証明書が提供されます。

#### 手順

- ステップ **1** [Administrative Tools] から [Internet Information Services (IIS) Manager] を開きます。
- ステップ **2** IIS マネージャの左側のフレームにある [Connections] ウィンドウで [Exchange Server] を選択します。
- ステップ **3** [Server Certificates] をダブルクリックします。
- ステップ **4** IIS マネージャの右側のフレームにある [Actions] ウィンドウで [Complete Certificate Request] を選択 します。
- ステップ **5** [Specify Certificate Authority Response] ウィンドウで次の操作を実行します。
	- **a.** 省略記号 [...] を選択して証明書を指定します。
	- **b.** 正しいパスおよびファイル名に移動します。
	- **c.** 証明書のわかりやすい名前を入力します。
	- **d.** [OK] を選択します。要求が完了した証明書が証明書のリストに表示されます。
- ステップ **6** [Internet Information Services] ウィンドウで次の手順を実行し、証明書をバインドします。
	- **a.** [Default Web Site] を選択します。
	- **b.** IIS マネージャの右側のフレームにある [Actions] ウィンドウで [Bindings] を選択します。
- ステップ **7** [Site Bindings] ウィンドウで次の手順を実行します。
	- **a.** [https] を選択します。
	- **b.** [Edit] をクリックします。
- ステップ **8** [Edit Site Binding] ウィンドウで次の手順を実行します。
	- **a.** SSL 証明書のリスト ボックスから、作成した証明書を選択します。証明書に付けた「わかりやす い名前」が表示されます。

Τ

**ルート証明書のダウンロード** 

**b.** [OK] を選択します。

#### 次の作業

[「ルート証明書のダウンロード」\(](#page-12-0)P.5-13)

# <span id="page-12-0"></span>ルート証明書のダウンロード

#### はじめる前に

署名付き証明書を Exchange IIS にアップロードします。

#### 手順

- ステップ **1** CA サーバにサイン インし、Web ブラウザを開きます。
- ステップ **2** 使用している Windows プラットフォームの種類に応じ、次のいずれかの URL にアクセスします。
	- Windows server 2003: http://127.0.0.1/certsrv
	- Windows server 2008 : https://127.0.0.1/certsrv
- ステップ **3** [Download a CA certificate, certificate chain, or CRL] を選択します。
- ステップ **4** [Encoding Method] で、[Base 64] を選択します。
- ステップ **5** [Download CA Certificate] を選択します。
- ステップ **6** 証明書(**certnew.cer**)をローカル ディスクに保存します。

#### トラブルシューティングのヒント

ルート証明書の件名 Common Name (CN; 共通名)がわからない場合は、外部の証明書管理ツールを 使用して調べることができます。Windows オペレーティング システムで、拡張子が .CER の証明書 ファイルを右クリックし、証明書のプロパティを開きます。

#### 次の作業

「Cisco Unified Presence [サーバへのルート証明書のアップロード」\(](#page-12-1)P.5-13)

# <span id="page-12-1"></span>**Cisco Unified Presence** サーバへのルート証明書のアップ ロード

### はじめる前に

 $\mathbf{r}$ 

- **•** 自己署名証明書:ルート証明書をダウンロードします。
- **•** サードパーティ証明書:認証局にルート証明書を要求します。CA 署名付きのサードパーティ Exchange サーバ証明書がある場合は、証明書チェーン内のすべての CA 証明書を Cisco Unified Presence の信頼証明書(cup-trust)として Cisco Unified Presence にアップロードする必要があり ます。

## 手順

**The Second Service** 

<span id="page-13-0"></span>ステップ **1** Cisco Unified Presence の管理画面にある証明書インポート ツールを使用して、証明書をアップロード します。

![](_page_13_Picture_345.jpeg)

 $\mathsf I$ 

ステップ **2** 証明書のインポート ツールによって、証明書が欠落していることがわかった場合は(通常、Microsoft サーバでは CA 証明書が欠落します)、Cisco Unified OS の管理画面の [ 証明書の管理(Certificate Management)] ウィンドウを使用して、手動で CA 証明書をアップロードしてください。

| 証明書のアップロード方法                                                                                                    | 動作 |                                                                                                    |
|----------------------------------------------------------------------------------------------------|----|----------------------------------------------------------------------------------------------------|
| Cisco Unified オペレーティング システムの管<br>理画面<br>Exchange サーバが SSL/TLS ハンドシェイク中<br>に証明書を送信しない場合、それらの証明書は<br>証明書のインポート ツールではインポートでき<br>ません。その場合は、Cisco Unified オペレー<br>ティングシステムの管理画面にある証明書の管<br>理ツール ([セキュリティ (Security) ]>[証明<br>書の管理 (Certificate Management) ]の順に選<br>択)を使用して、欠落している証明書を手動で<br>インポートする必要があります。 |    | <b>a.</b> Cisco Unified Presence サーバの管理に使用するコンピュータ<br>に、certnew.cer 証明書ファイルをコピーするか、FTP で送信<br>します。                                                                    |
|                                                                                                    |    | b. Cisco Unified Presence の管理画面のログイン ウィンドウで、<br>[ナビゲーション (Navigation) ] メニューから [Cisco Unified<br>OS の管理 (Cisco Unified OS Administration) 1を選択し、「移<br>動 (Go) 1を選択します。 |
|                                                                                                    | c. | Cisco Unified オペレーティング システムの管理画面用のユー<br>ザ名とパスワードを入力して、[ログイン (Login) ] を選択し<br>ます。                                                                                     |
|                                                                                                    |    | d. [セキュリティ (Security) ] > [証明書の管理 (Certificate<br>Management)   を選択します。                                                                                               |
|                                                                                                    |    | e. [証明書の一覧 (Certificate List) ] ウィンドウで [証明書の<br>アップロード (Upload Certificate)   を選択します。                                                                                 |
|                                                                                                    |    | f. [証明書のアップロード (Upload Certificate) ] ポップアップ<br>ウィンドウが表示されたら、次の操作を実行します。                                                                                              |
|                                                                                                    |    | - [証明書の名前 (Certificate Name) ] リスト ボックスから<br>[cup-trust] を選択します。                                                                                                    |
|                                                                                                    |    | ━ 拡張子を付けずにルート証明書の名前を入力します。                                                                                                    |
|                                                                                                    | q. | [参照(Browse)]を選択し、[certnew.cer] を選択します。                                                                                                    |
|                                                                                                    |    | h. 「ファイルのアップロード (Upload File) 1を選択します。                                                                                                    |

- ステップ **3** 証明書のインポート ツール([ステップ](#page-13-0) 1)に戻り、すべてのステータス テストが成功したことを確認 します。
- ステップ **4** すべての Exchange 信頼証明書をアップロードしたら、Cisco UP プレゼンス エンジンと SIP プロキシ サービスを再起動します。[Cisco Unified サービスアビリティ (Cisco Unified Serviceability) ] > [Tools] > [Service Activation] の順に選択します。

#### トラブルシューティングのヒント

 $\mathbf{r}$ 

- **•** Cisco Unified Presence では、Exchange サーバの信頼証明書を件名 Common Name(CN; 共通名) あり / なしのどちらでもアップロードできます。
- **•** 会議通知機能および Cisco IP Phone Messenger 機能は、ネットワークを WebDAV 経由で統合した 場合にのみ有効です。これらの機能は EWS 統合ではサポートされません。
- **•** 会議通知機能を使用する場合は、すべての種類の証明書についてプレゼンス エンジンと SIP プロ キシを再起動する必要があります。証明書をアップロードしたら、[Cisco Unified サービスアビリ ティ(Cisco Unified Serviceability)] へ移動し、まずプレゼンス エンジン、次に SIP プロキシを 再起動します。これによって予定表の接続が影響を受ける可能性があることに注意してください。

 $\mathsf I$ 

Ħ